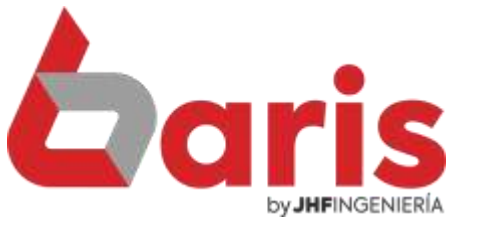

# **Guía Rápida Para** Spa y Peluquería

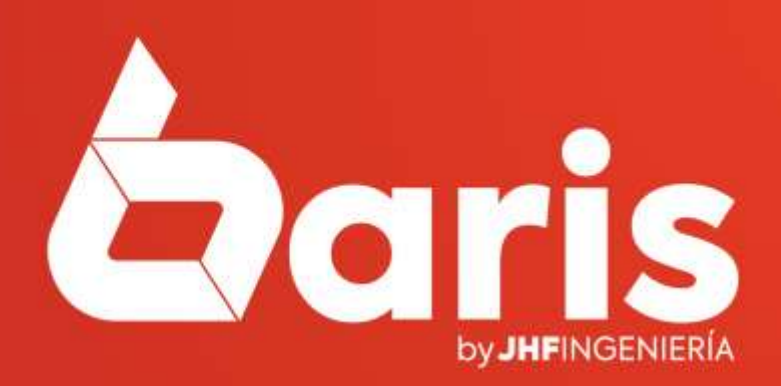

### Índice:

- Como Registrar Funcionarios………………..pág. 3
- Como Registrar Nuevos Servicios………….pág. 7
- Como Registrar Movimiento de Servicio.pág. 14
- Como Registrar una Cita……………………….pág. 27

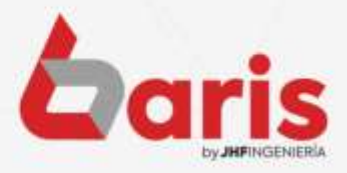

**GUIA RAPIDA PARA SPA Y PELUQUERIA Pag. 2** 

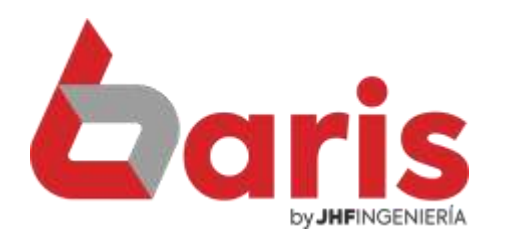

# Como Registrar Funcionarios

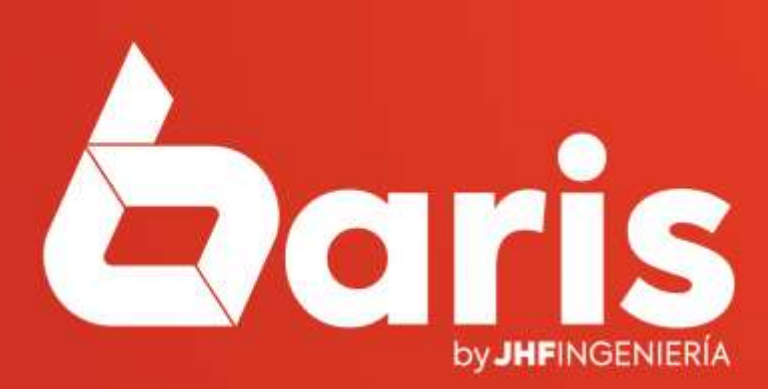

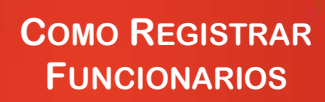

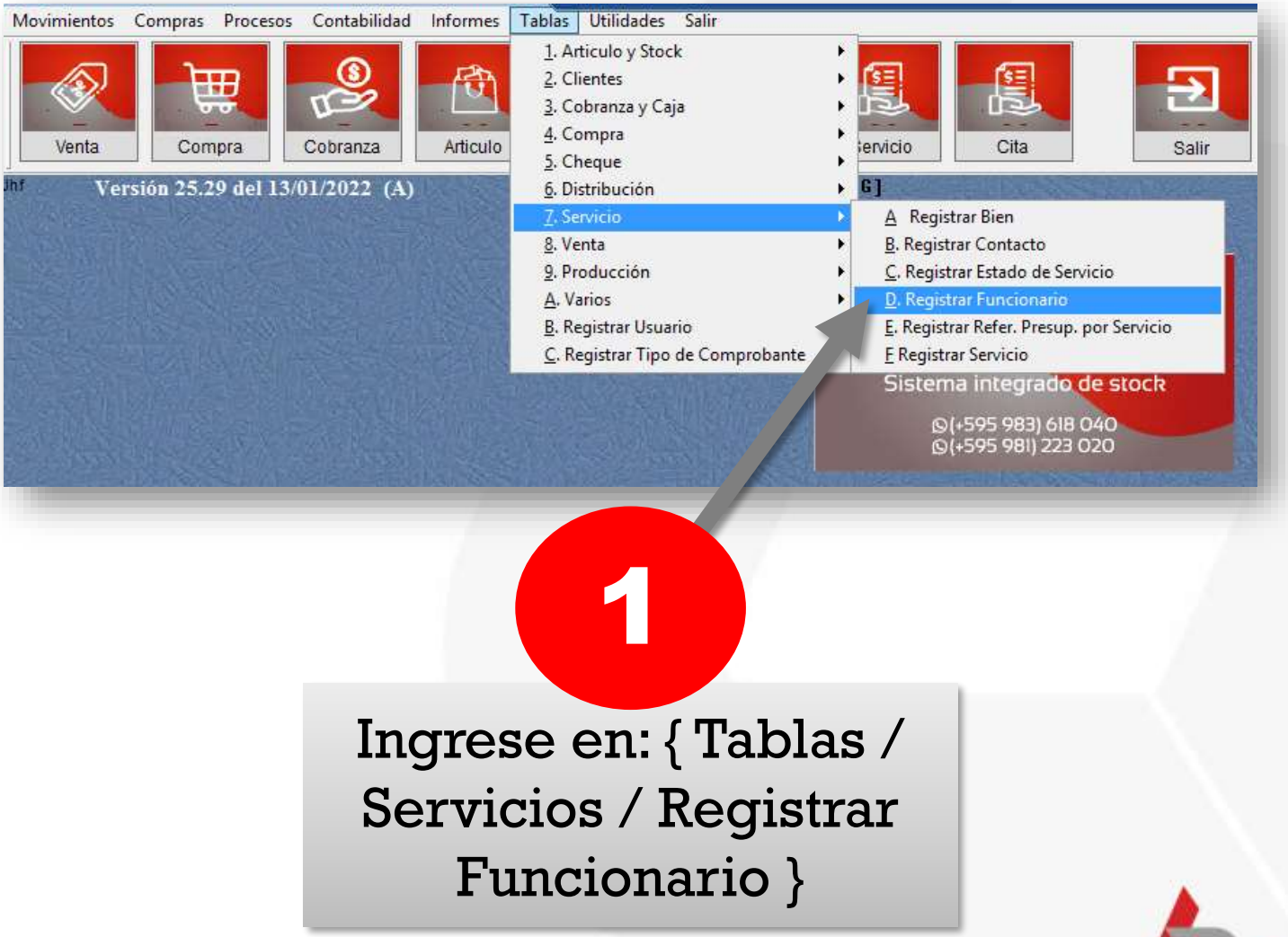

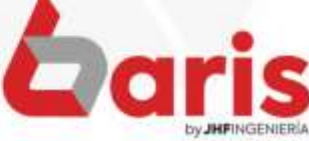

**COMO REGISTRAR FUNCIONARIOS**

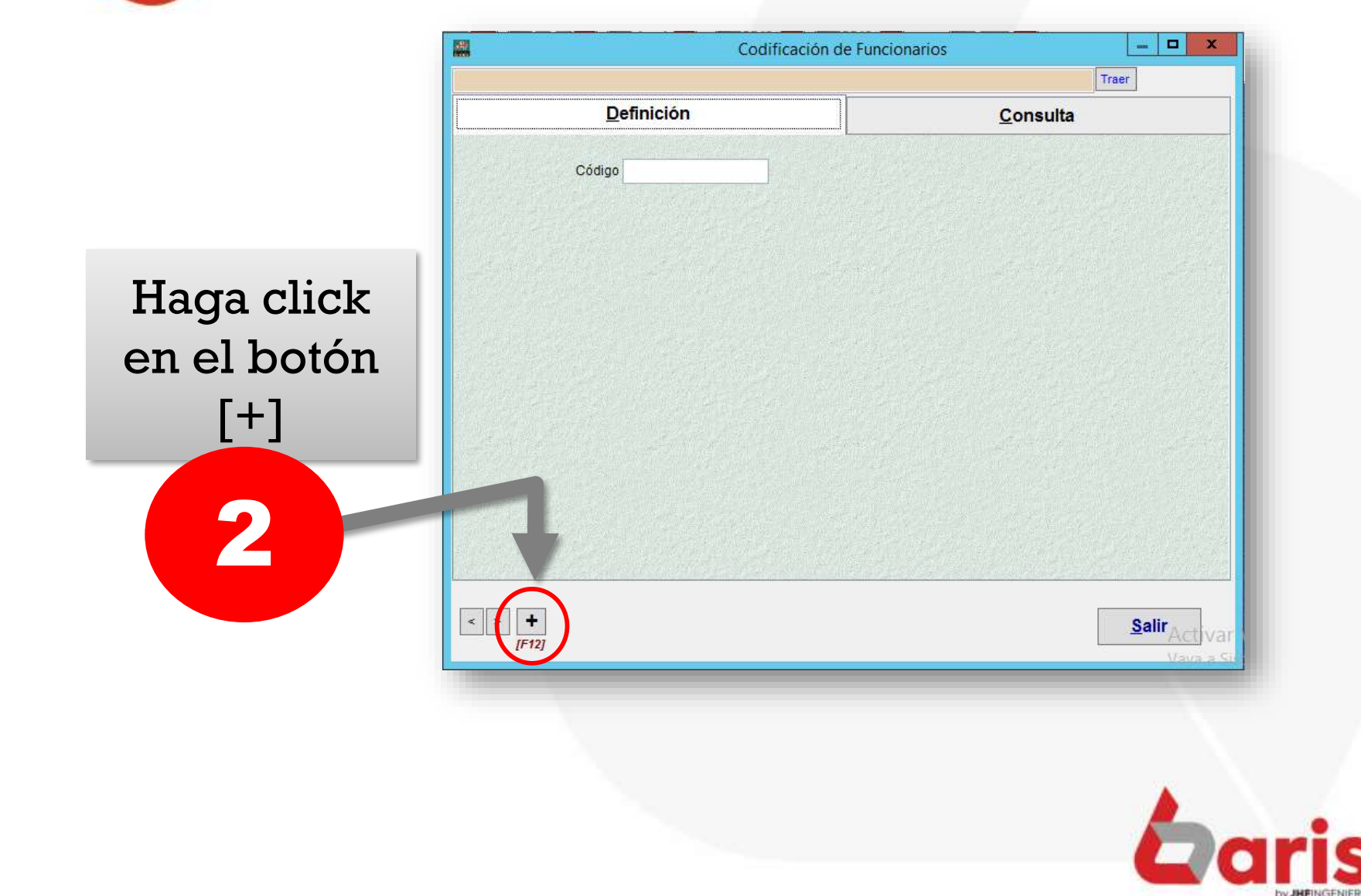

**COMO REGISTRAR FUNCIONARIOS**

> Complete los campos de: Apellido y Nombre, Dirección, Teléfono, Numero de Documento y Fecha de Nacimiento

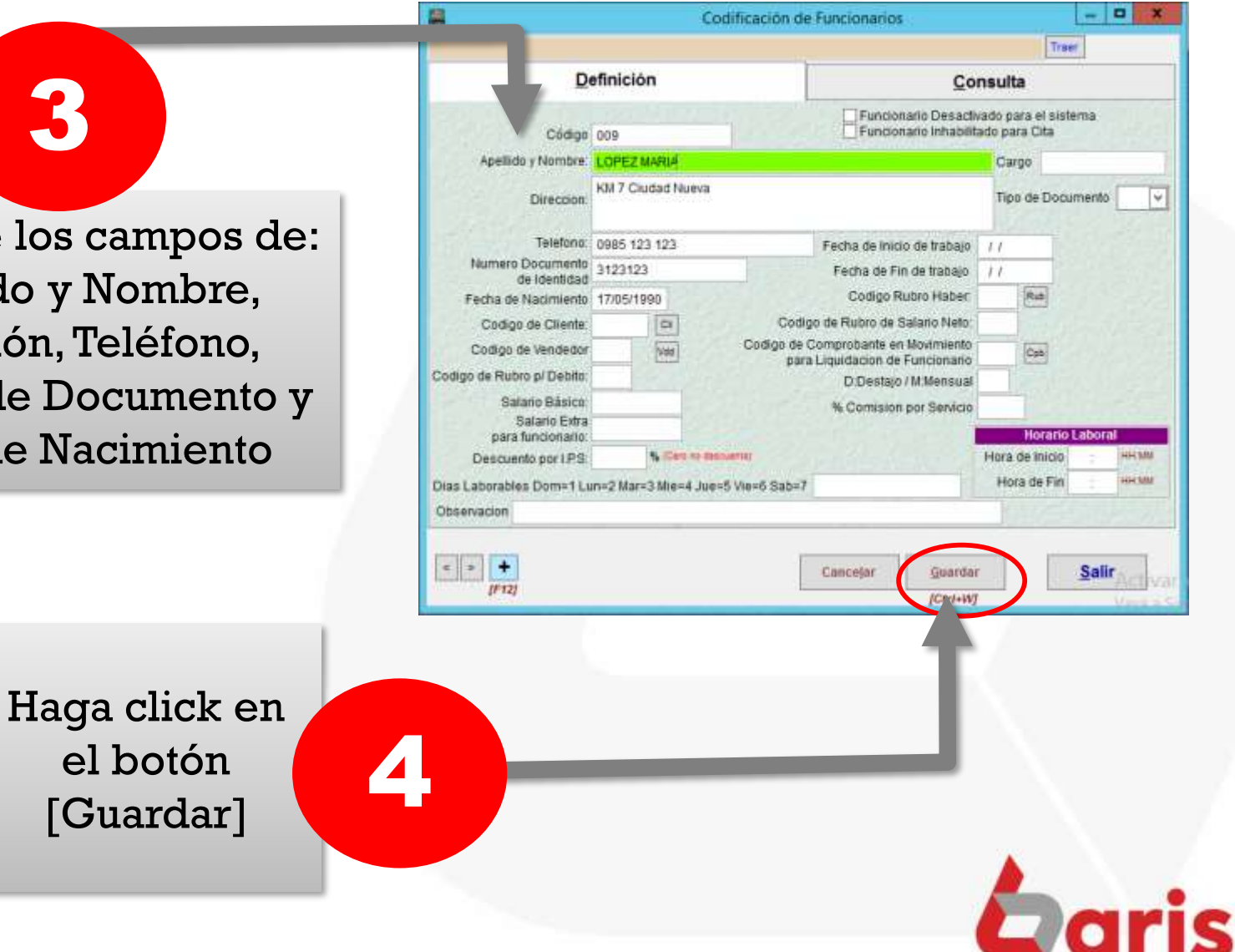

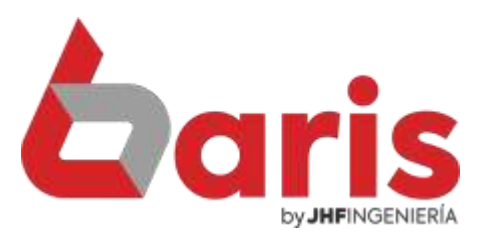

## Como Registrar Nuevos Servicios

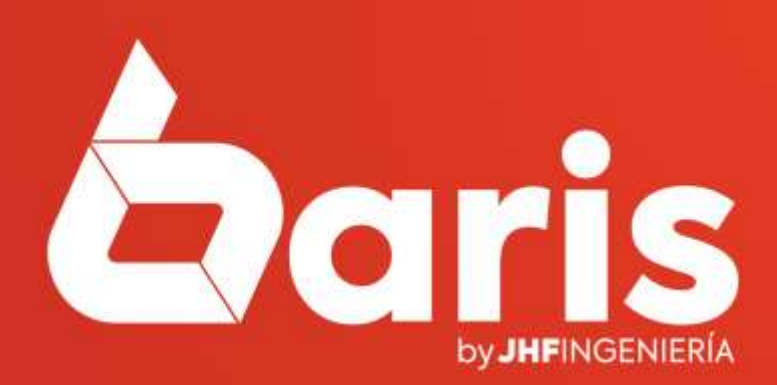

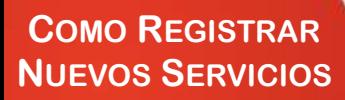

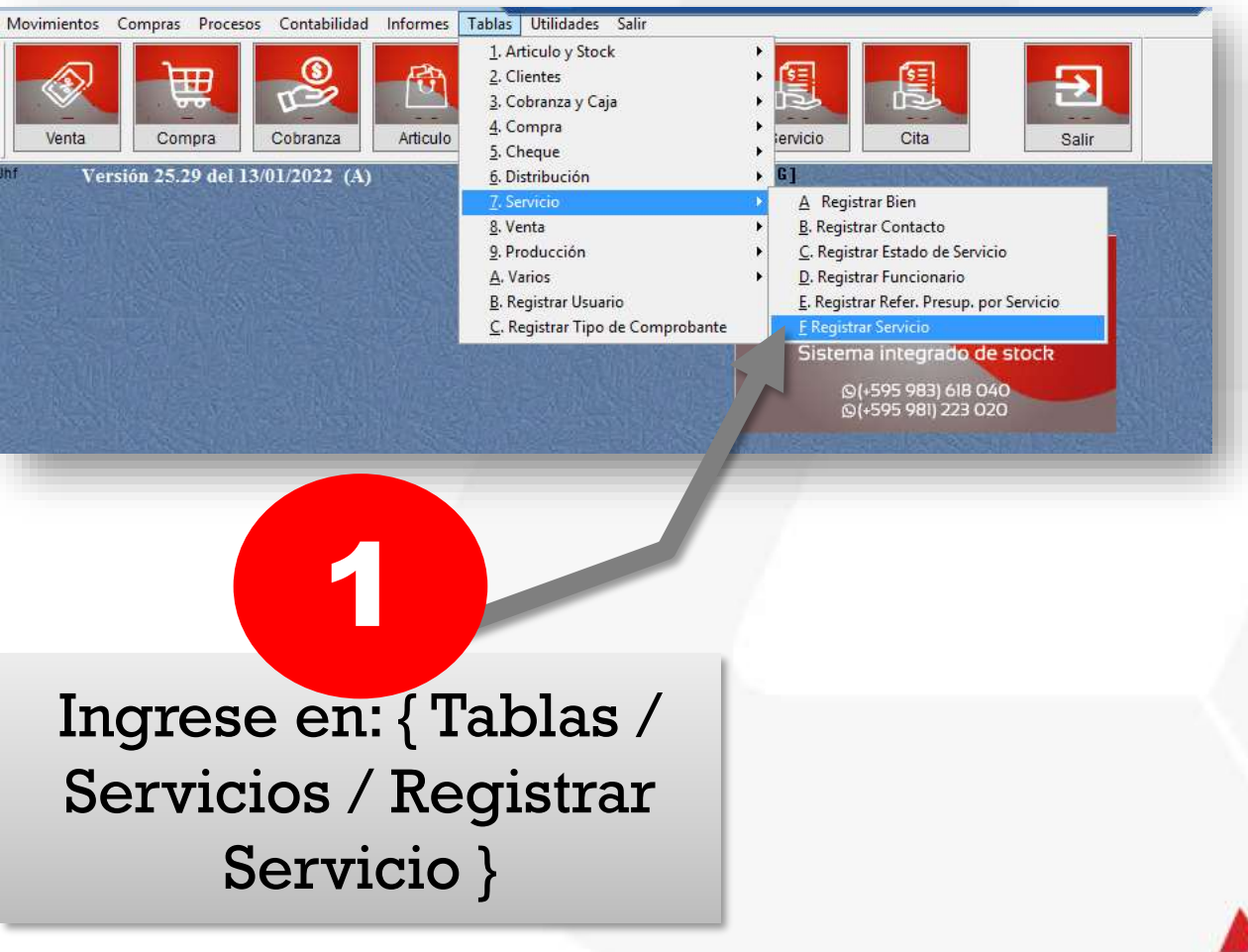

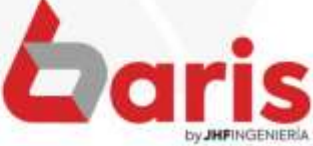

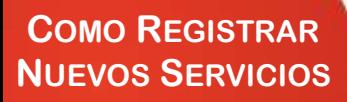

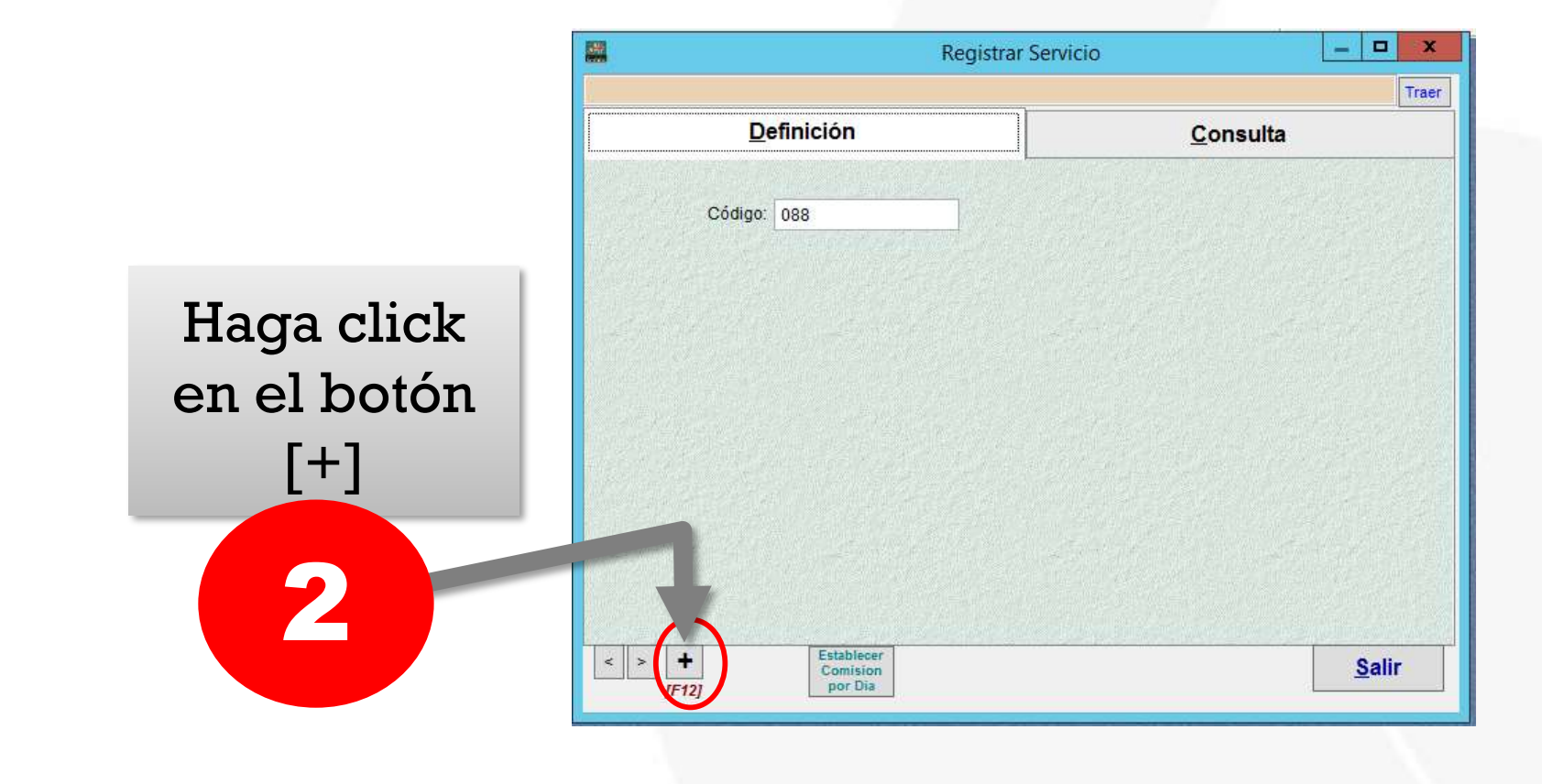

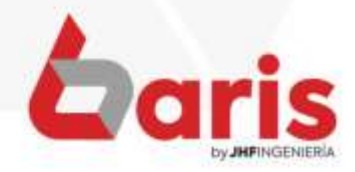

**COMO REGISTRAR NUEVOS SERVICIOS**

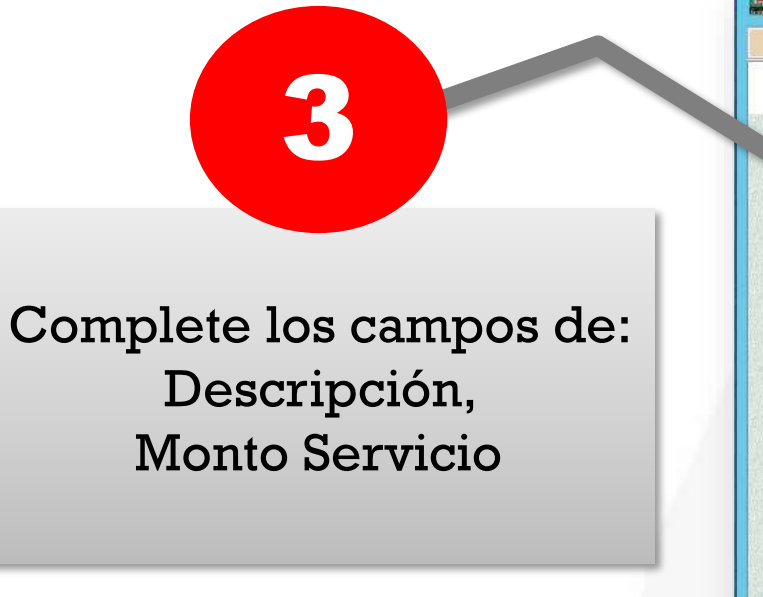

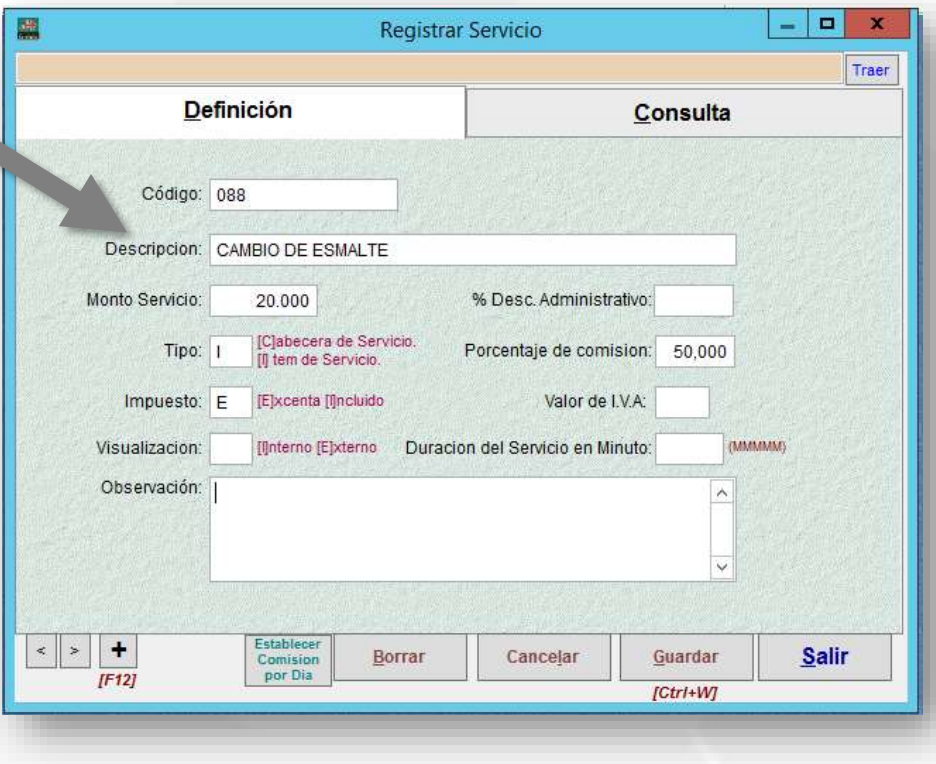

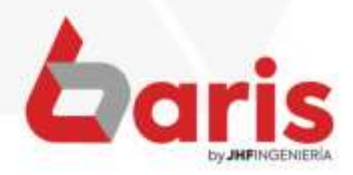

**COMO REGISTRAR NUEVOS SERVICIOS**

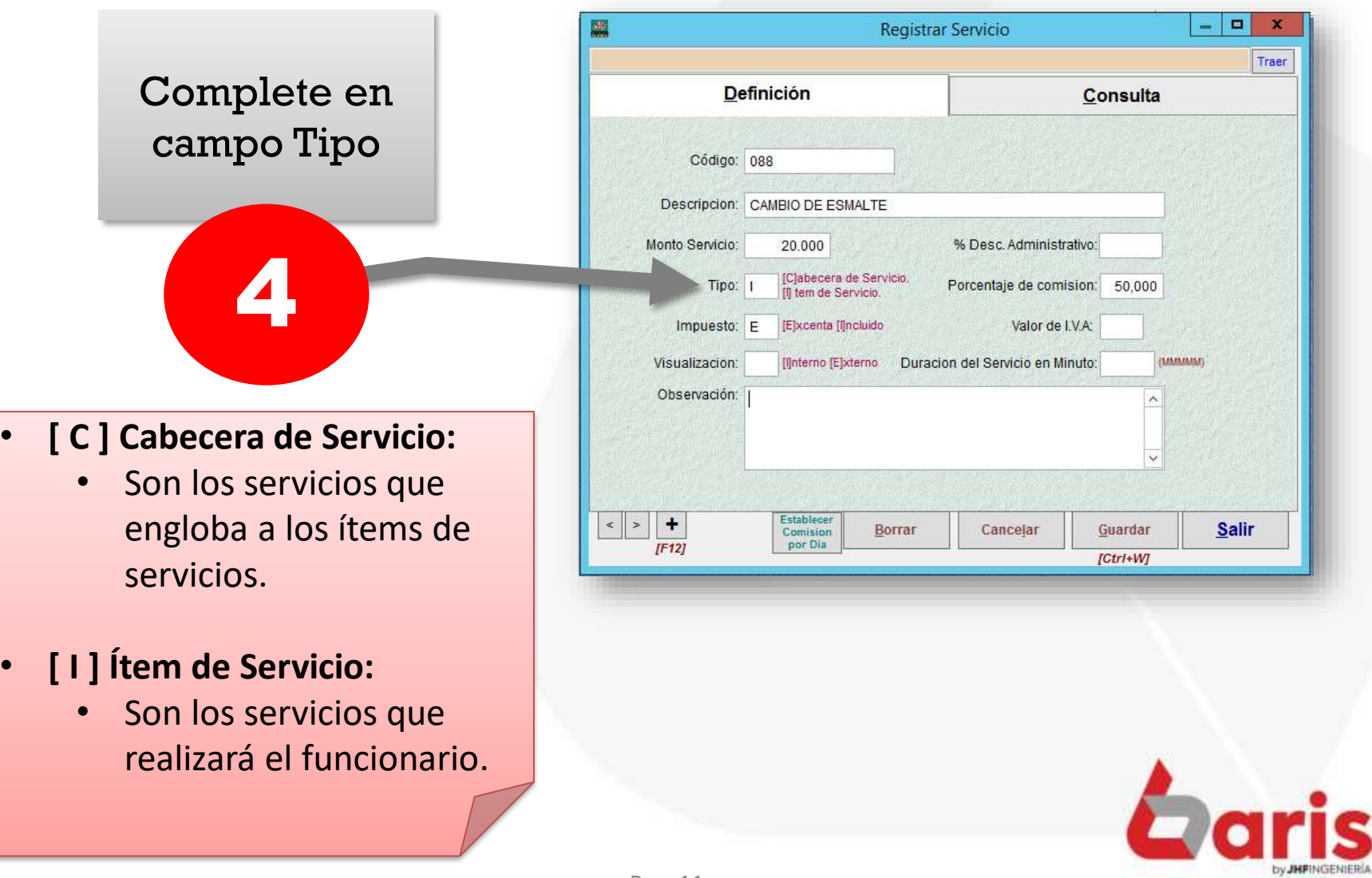

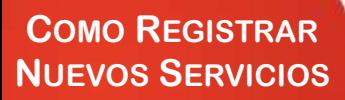

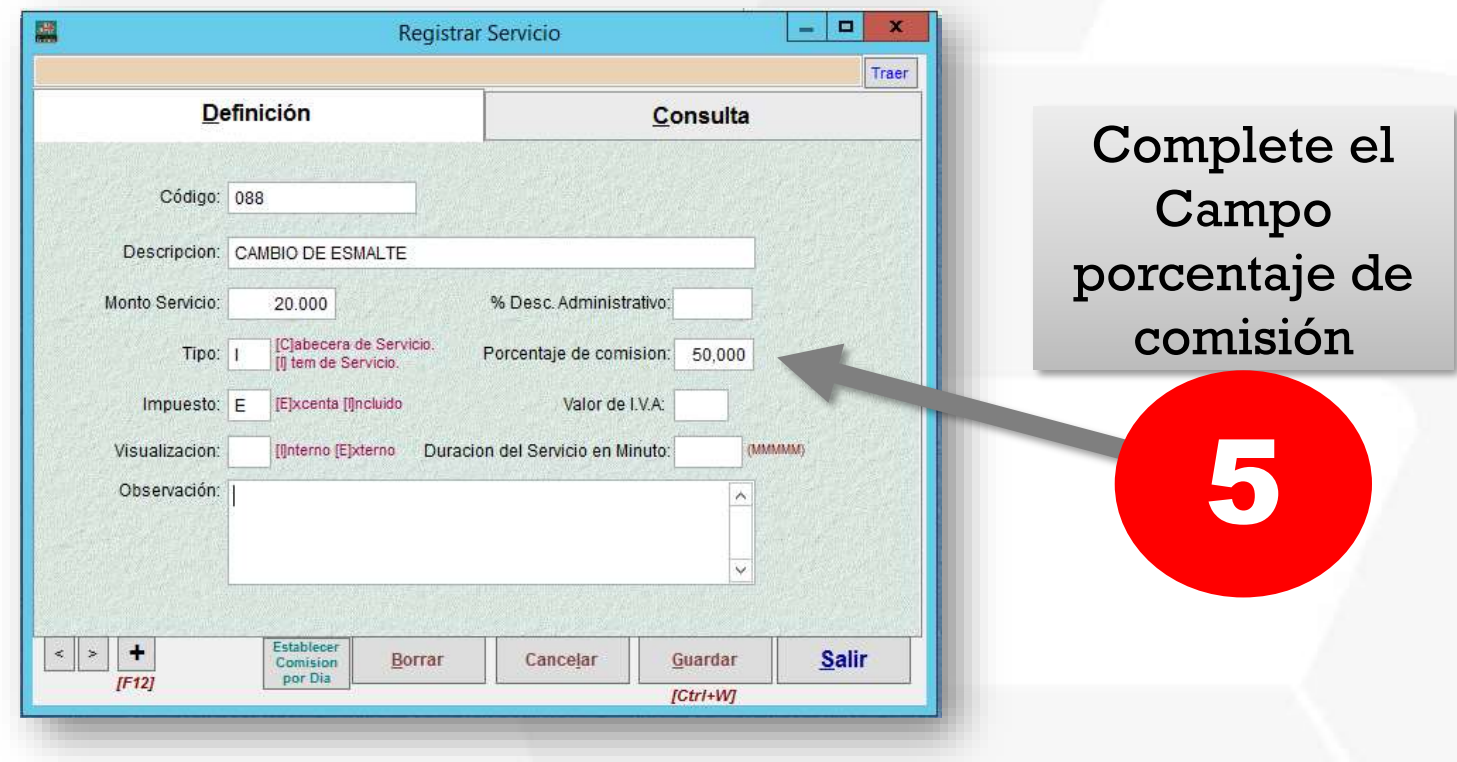

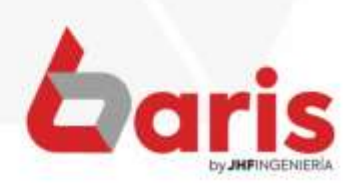

**COMO REGISTRAR NUEVOS SERVICIOS** 

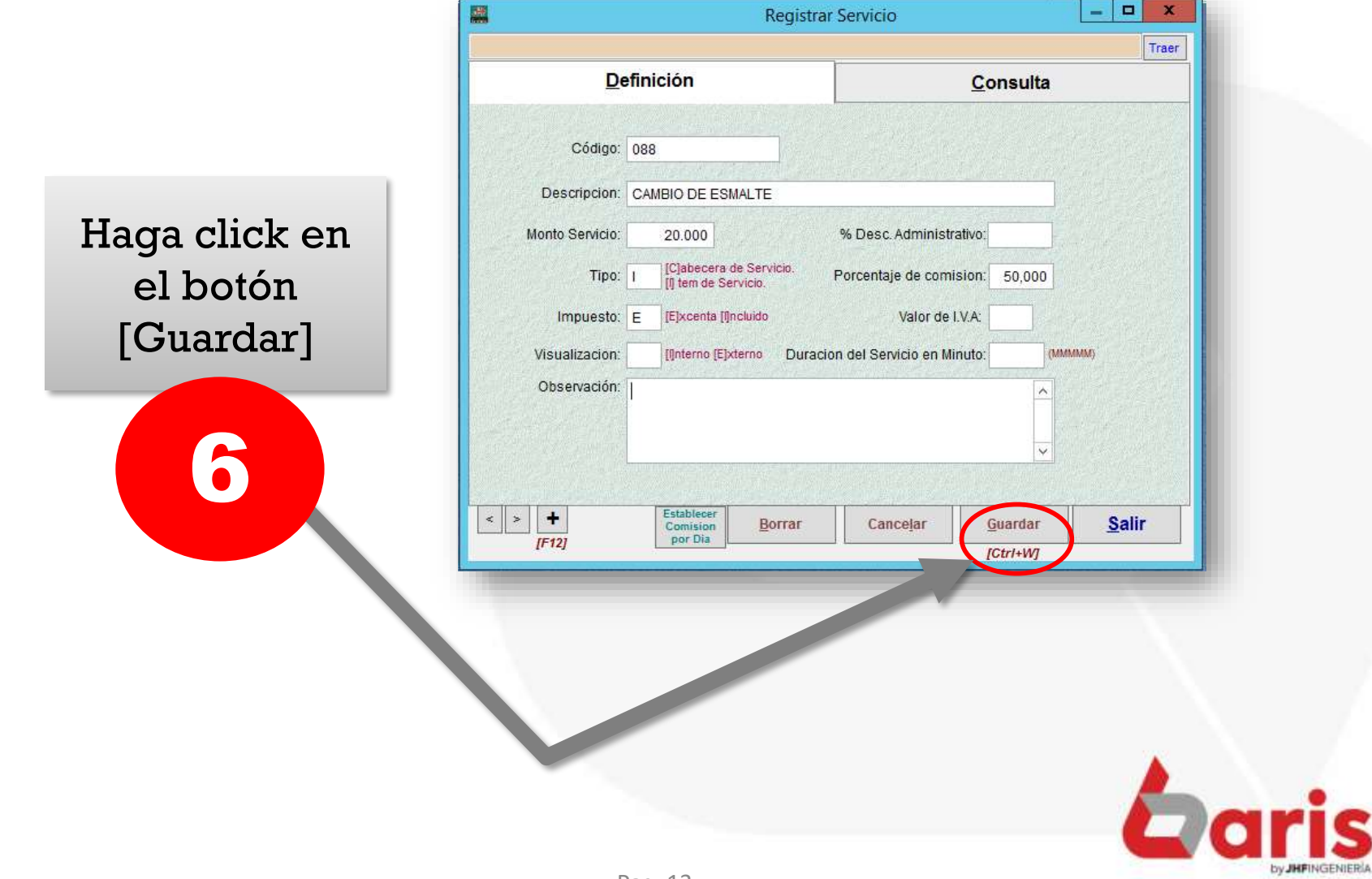

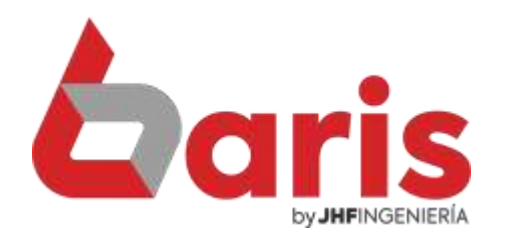

### Como Registrar Movimiento de Servicio

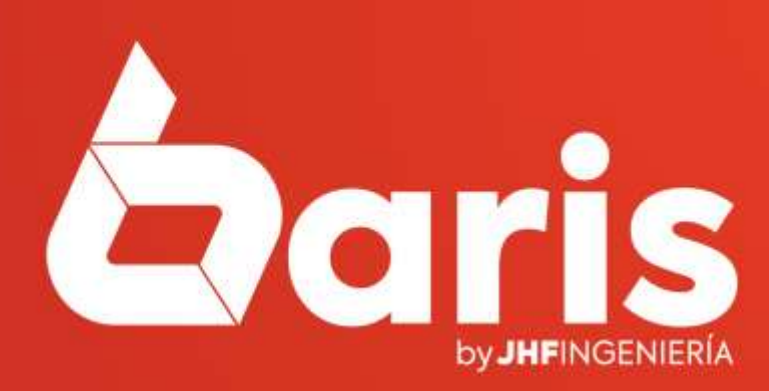

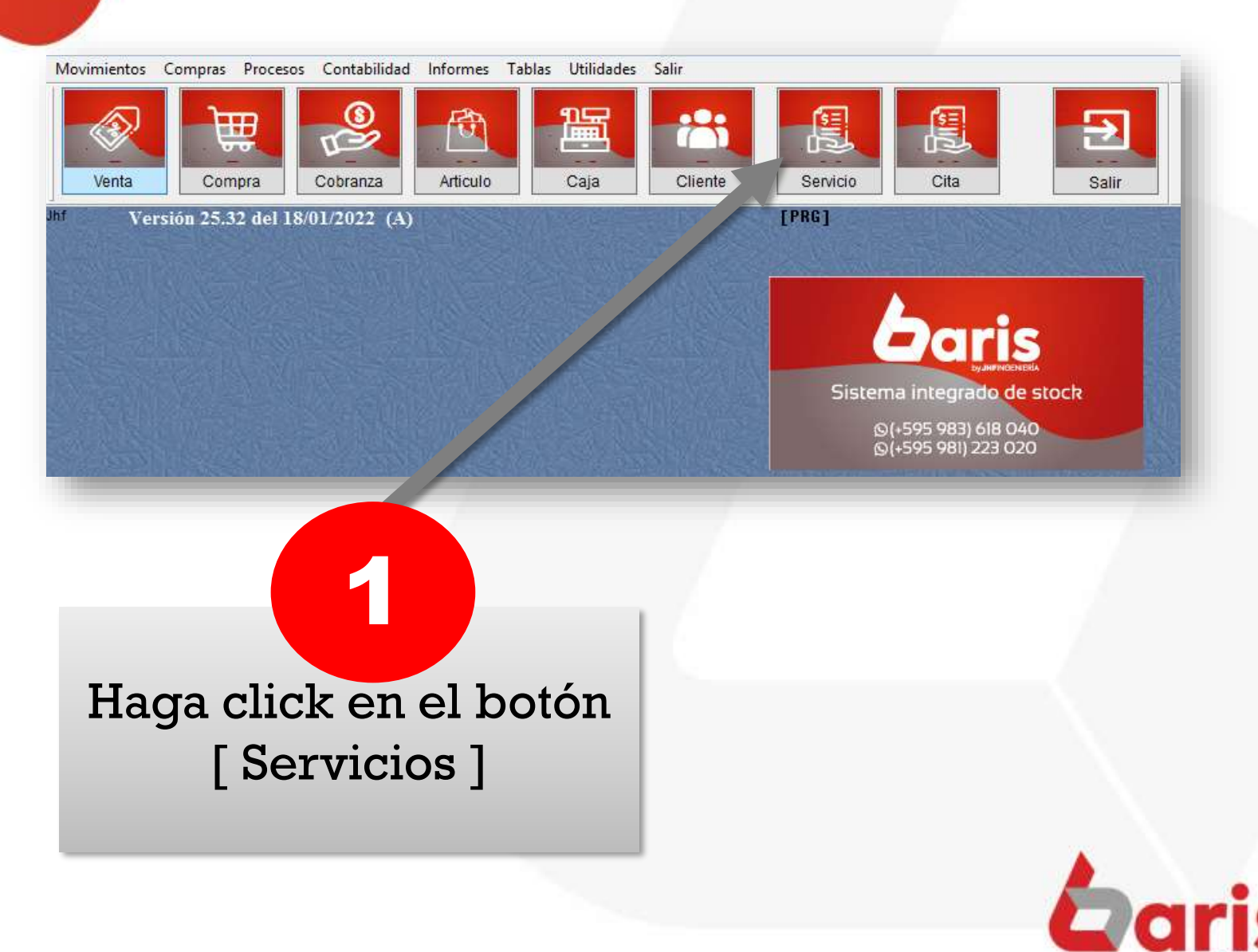

### Haga click en el botón [Nuevo] 2

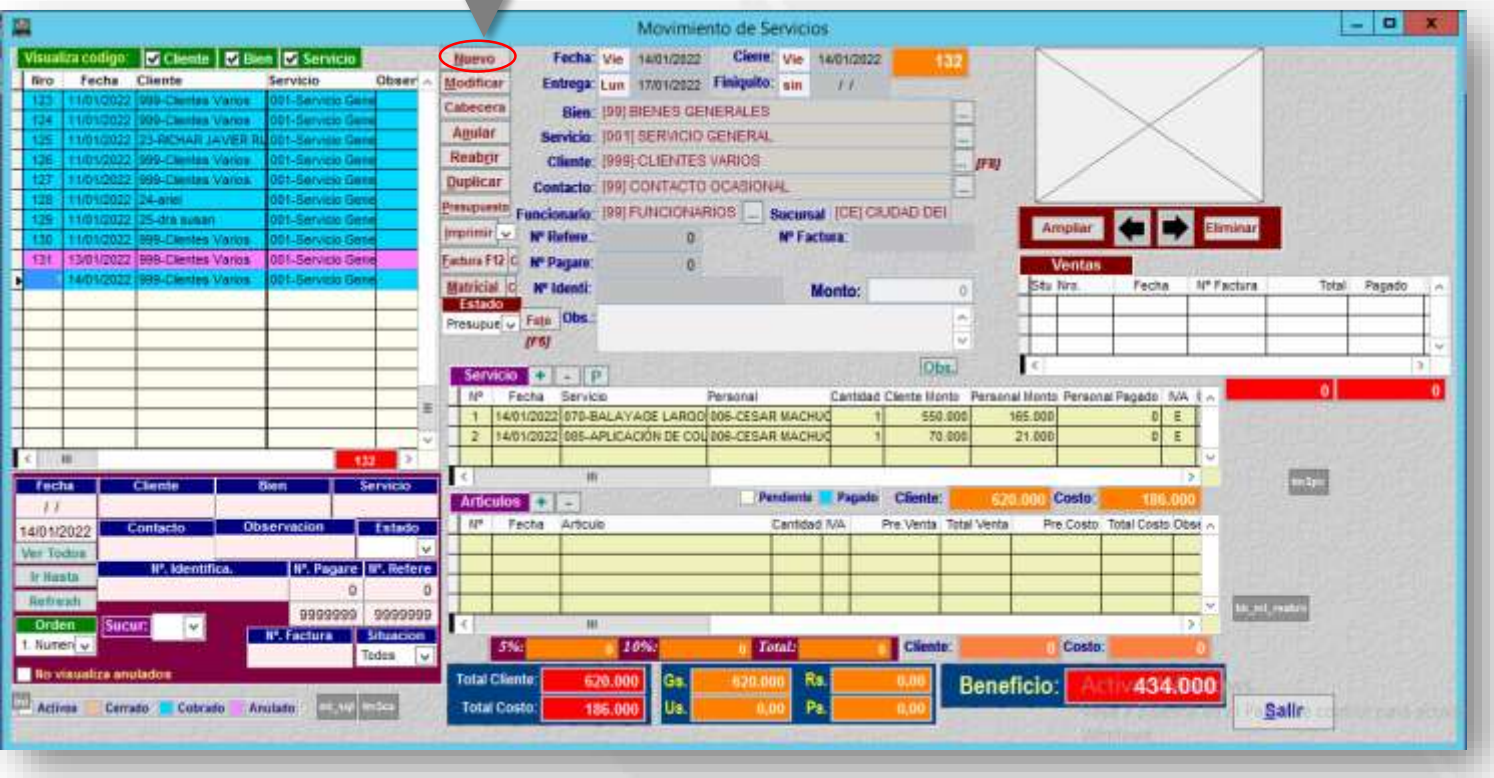

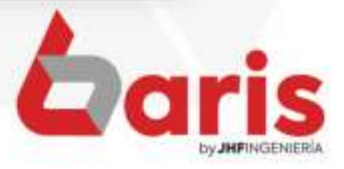

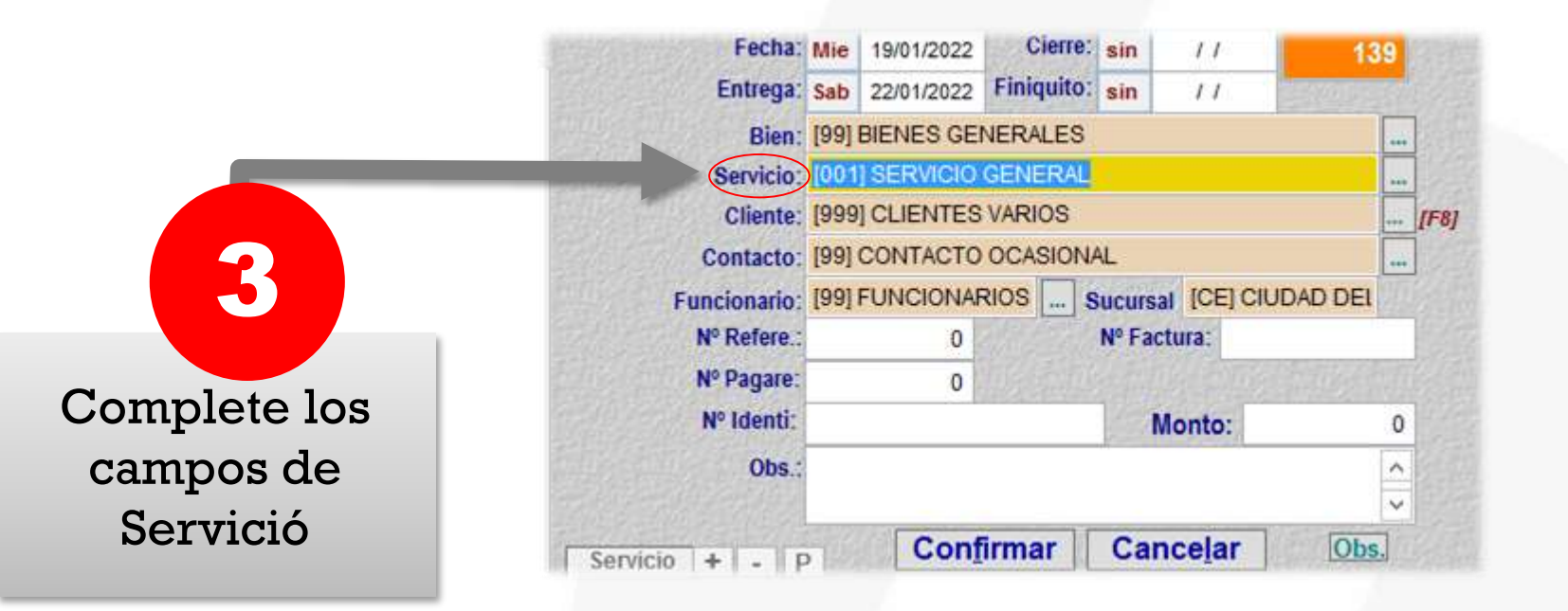

**Observación**: Los servicios que se completara en este campo son del tipo Cabecera.

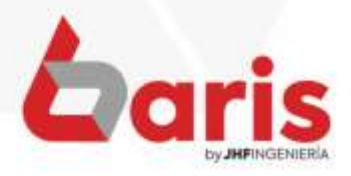

Funcionario.

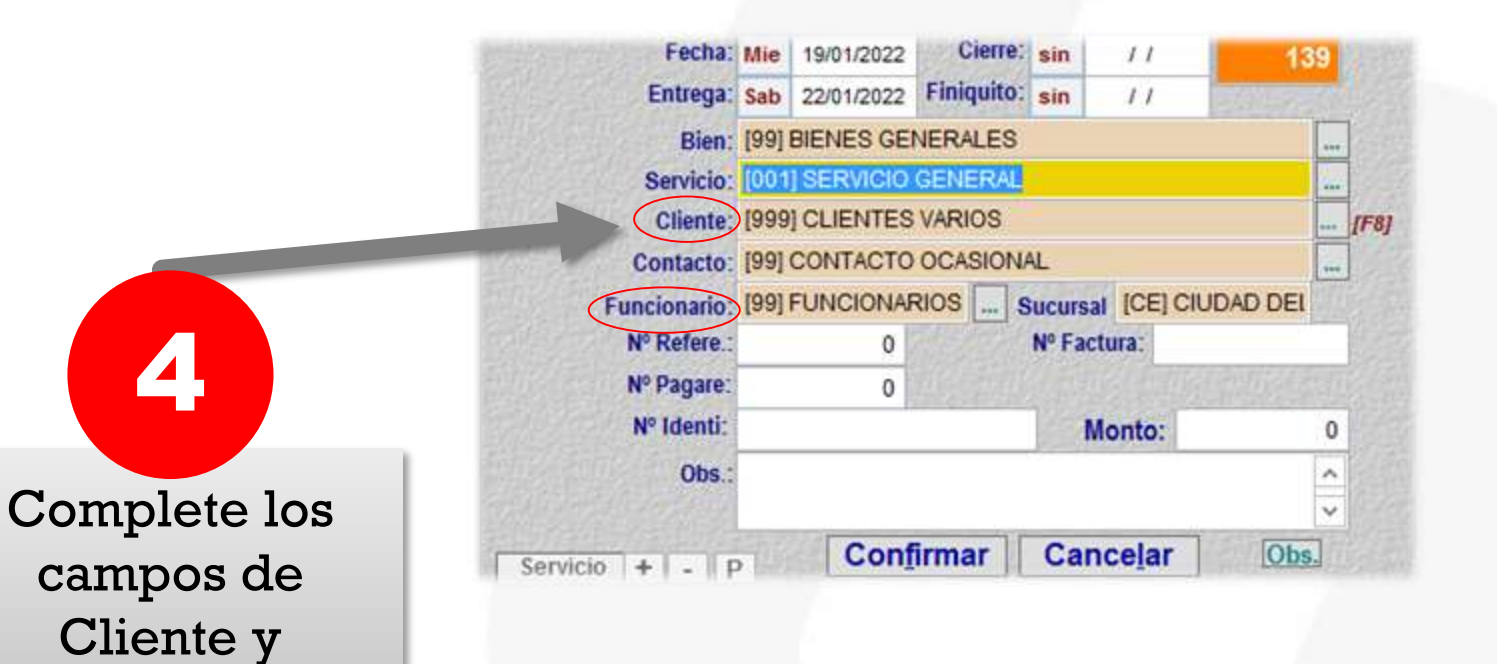

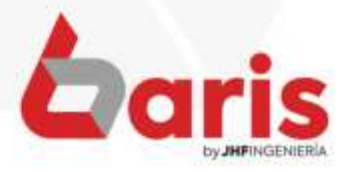

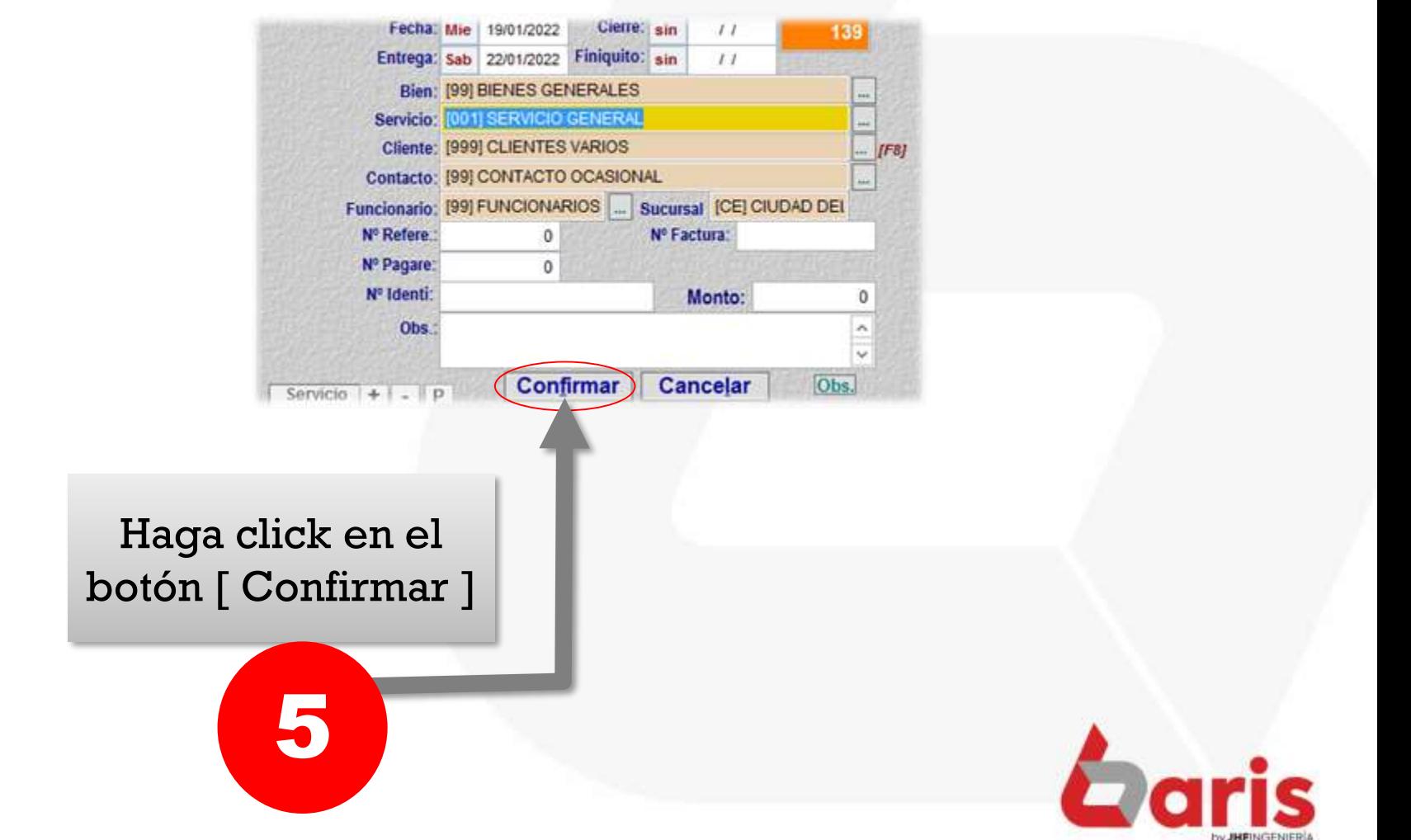

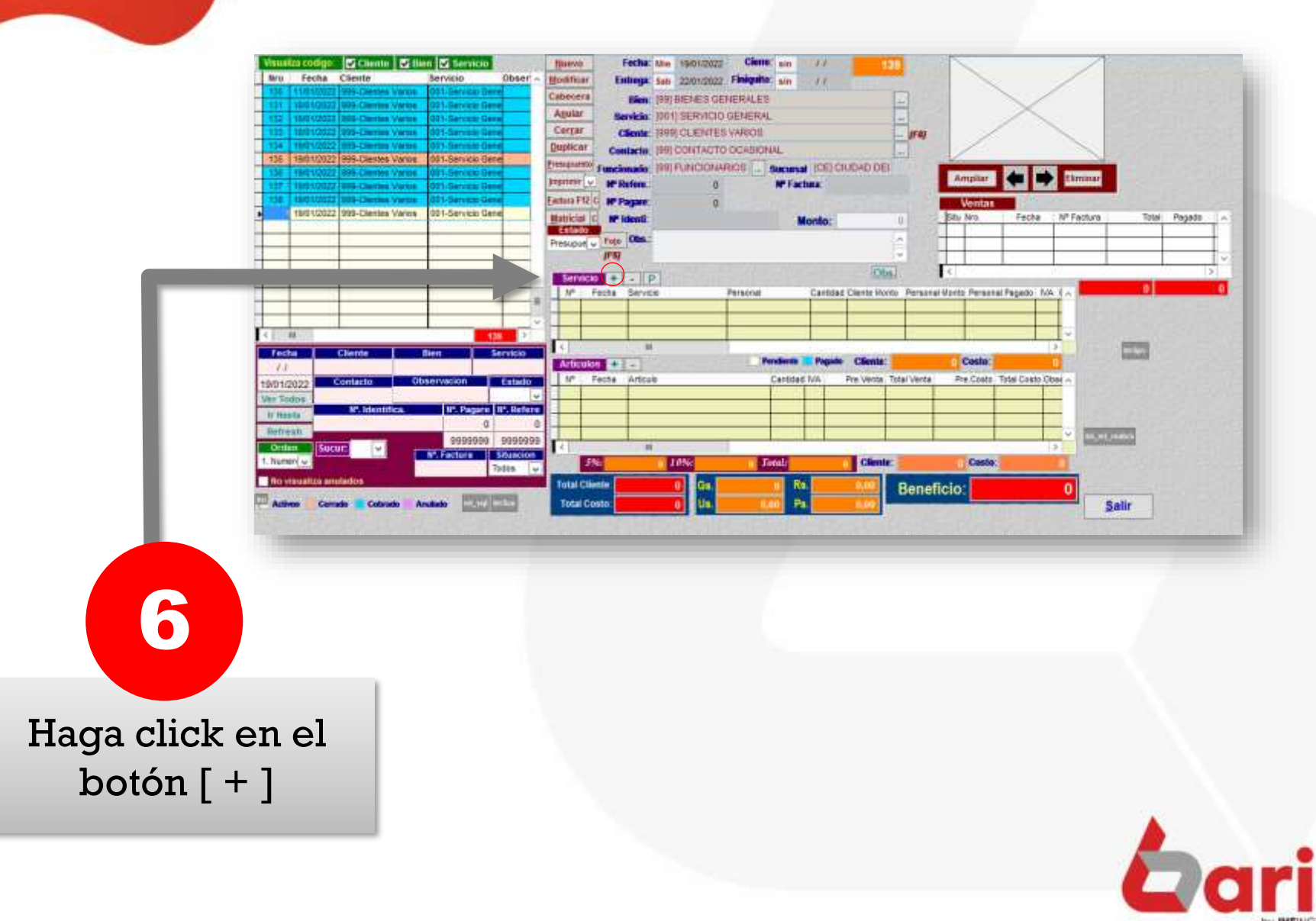

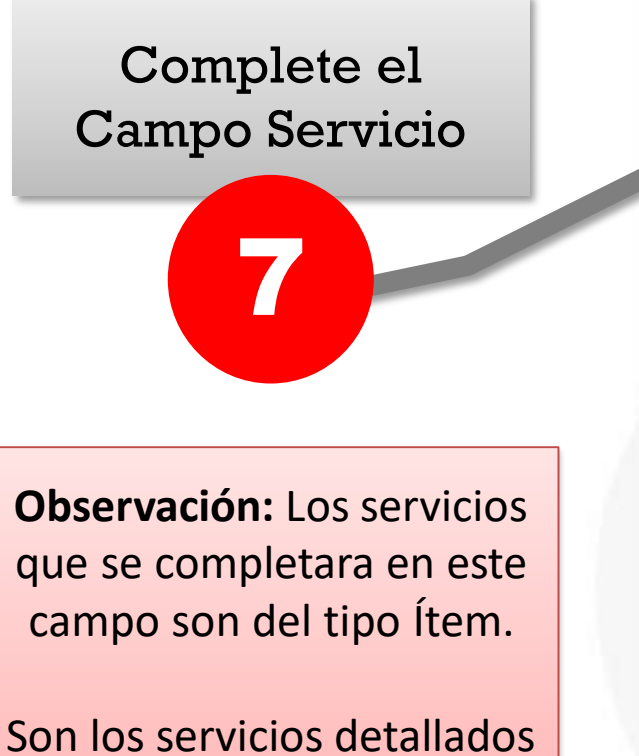

que realizara el funcionario.

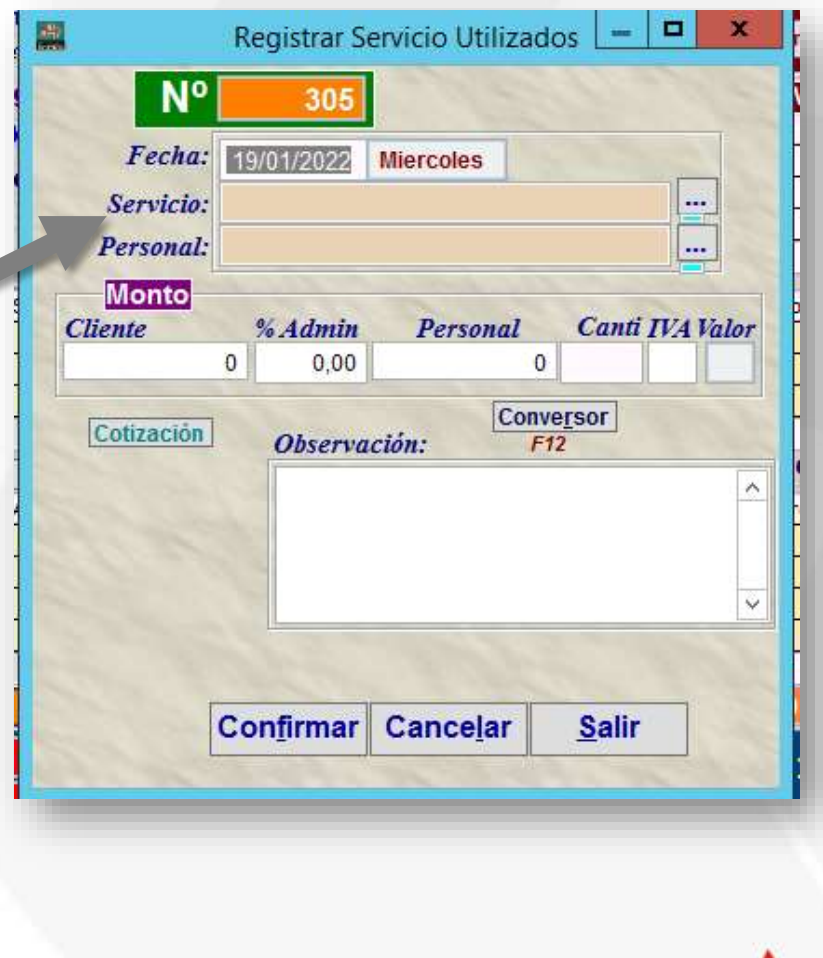

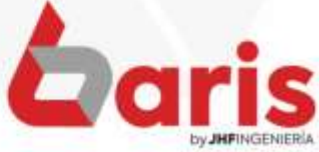

### Complete el Campo Personal

7

**Observación:** En el campo personal se coloca el nombre del funcionario que realizara el servicio.

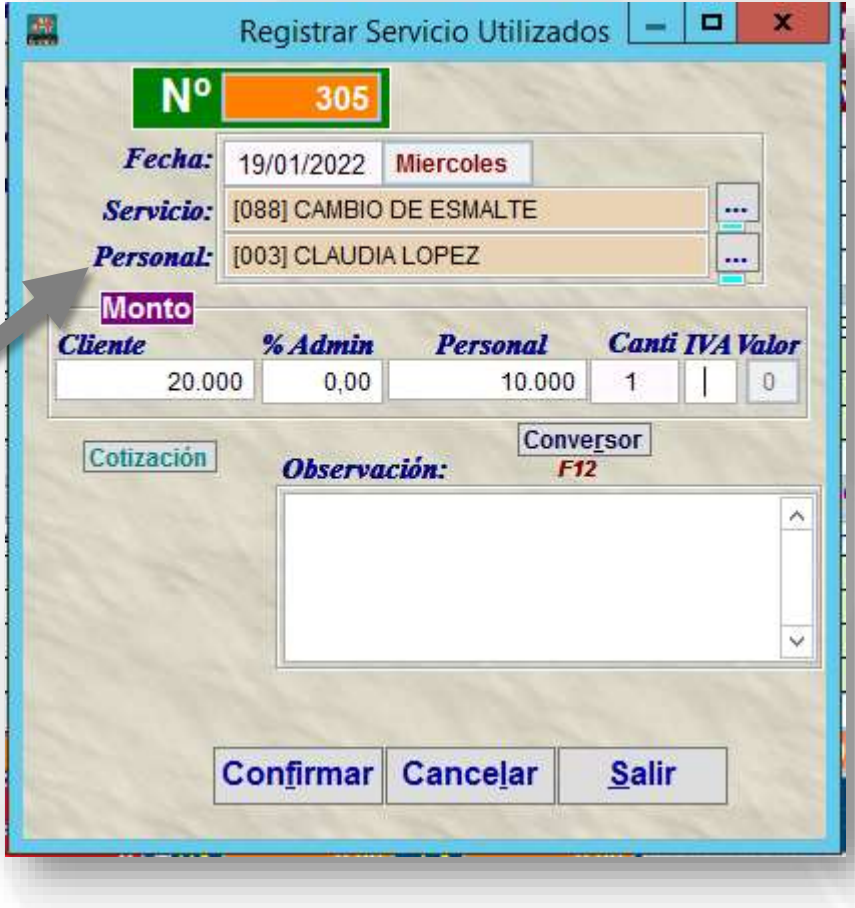

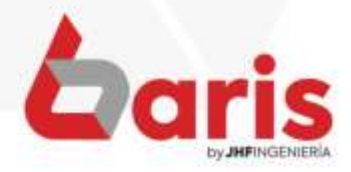

#### $\Box$ 甌  $\boldsymbol{\mathsf{x}}$ Registrar Servicio Utilizados  $N^{\circ}$ 305 Fecha: 19/01/2022 **Miercoles** Servicio: [088] CAMBIO DE ESMALTE  $\equiv$ Haga click en el Personal: [003] CLAUDIA LOPEZ aaan. botón [Confirmar] **Monto Canti IVA Valor** Personal **Cliente** % Admin 20.000  $0,00$ 10.000  $\ddot{\phantom{1}}$ 0 8 Conversor Cotización **Observación:**  $F12$  $\wedge$ Ŷ. **Confirmar Cancelar Salir**

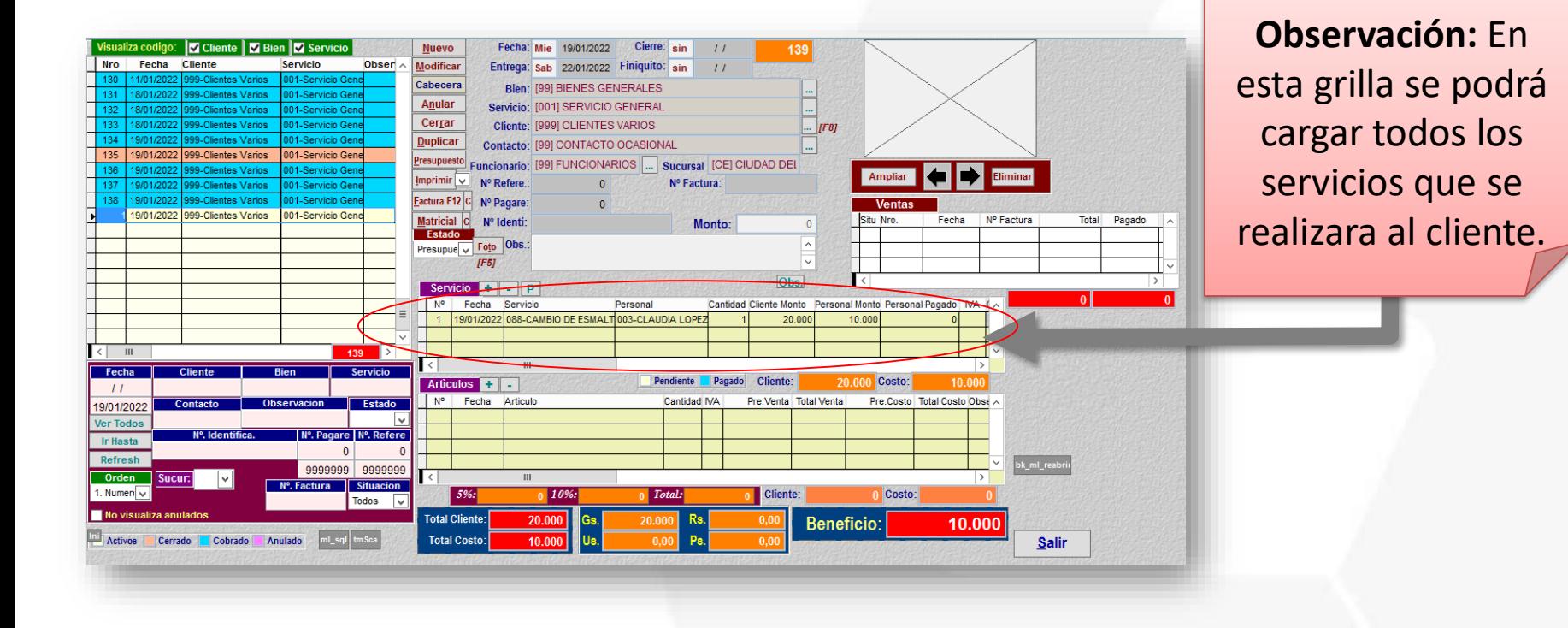

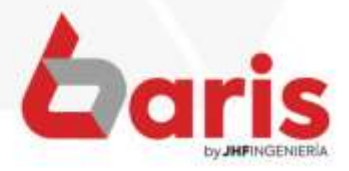

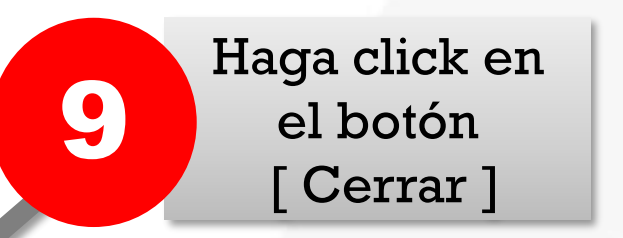

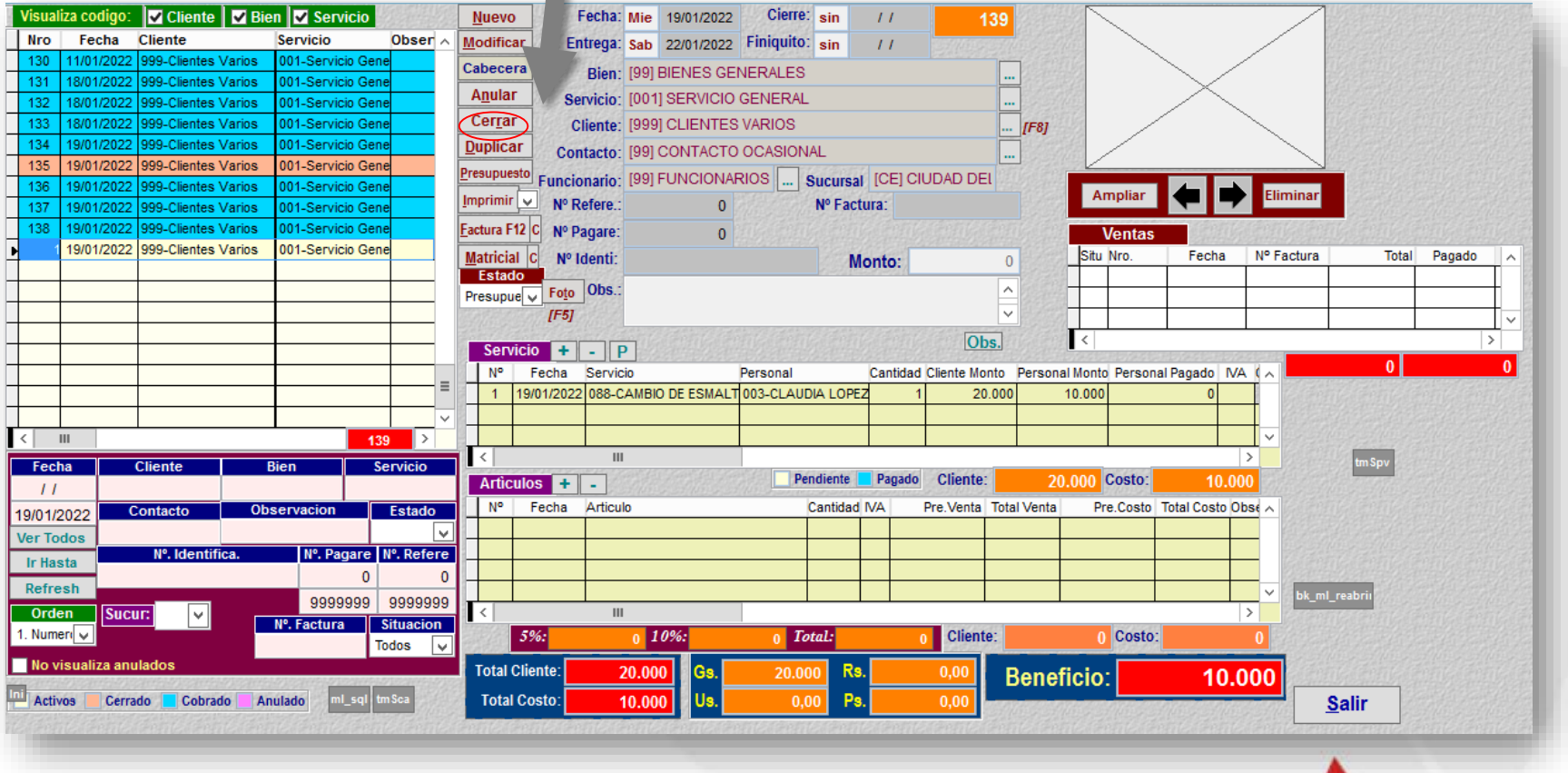

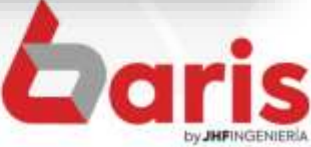

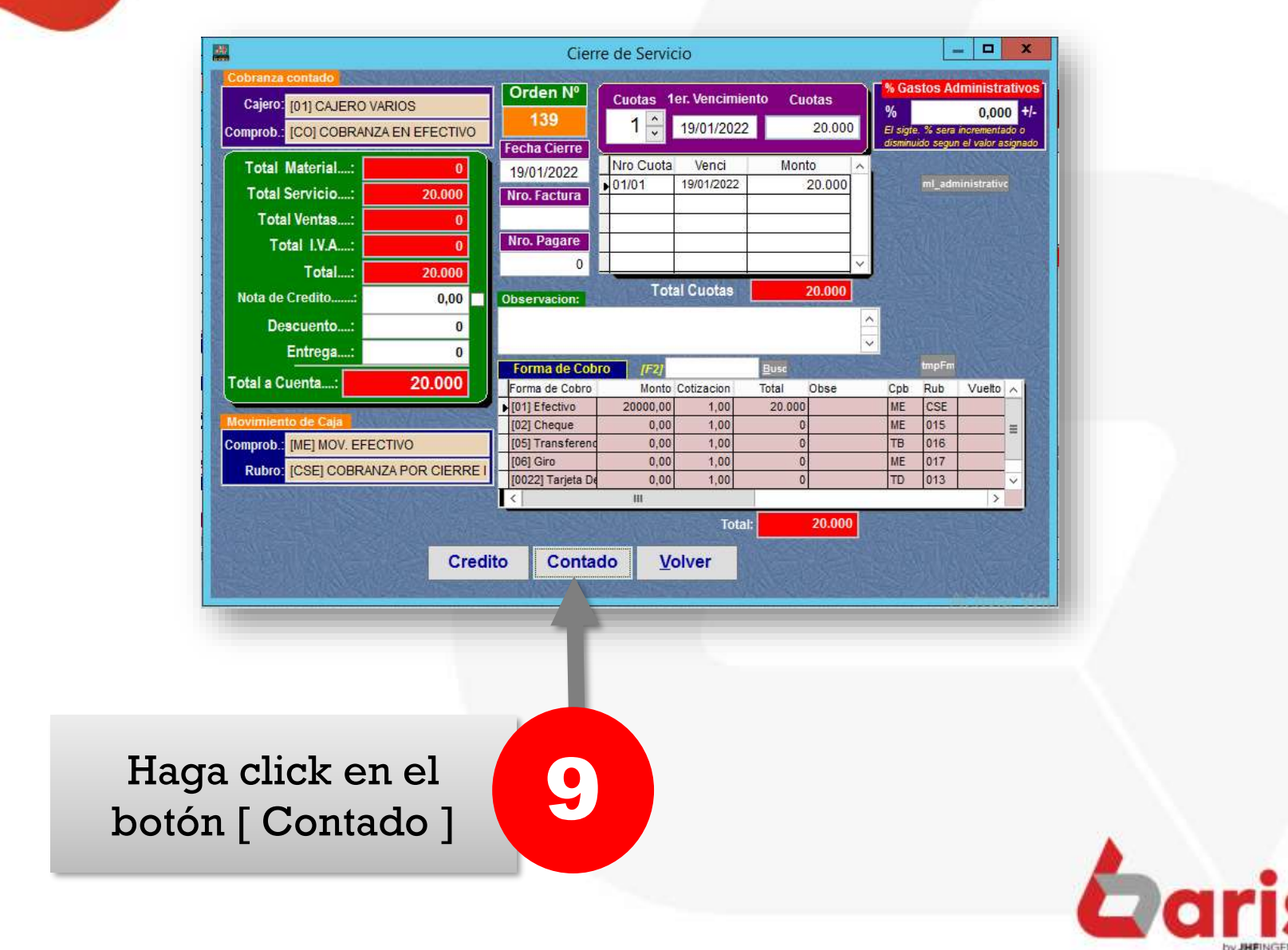

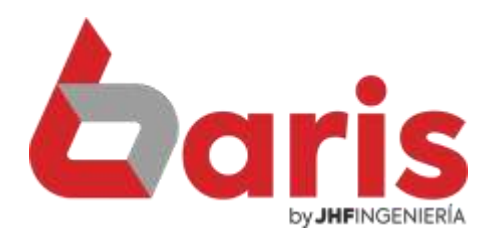

## **Como Agendar** una Cita

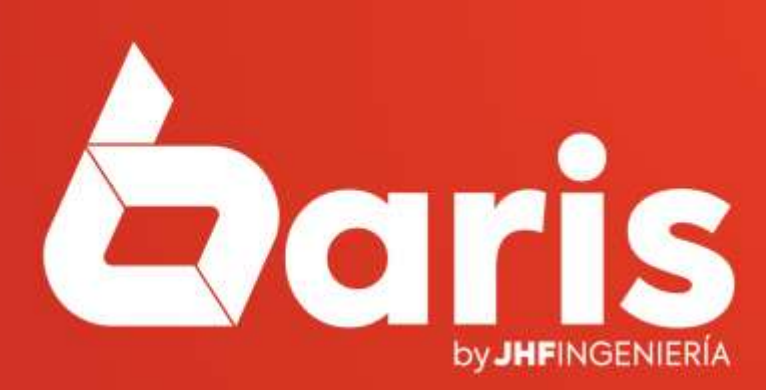

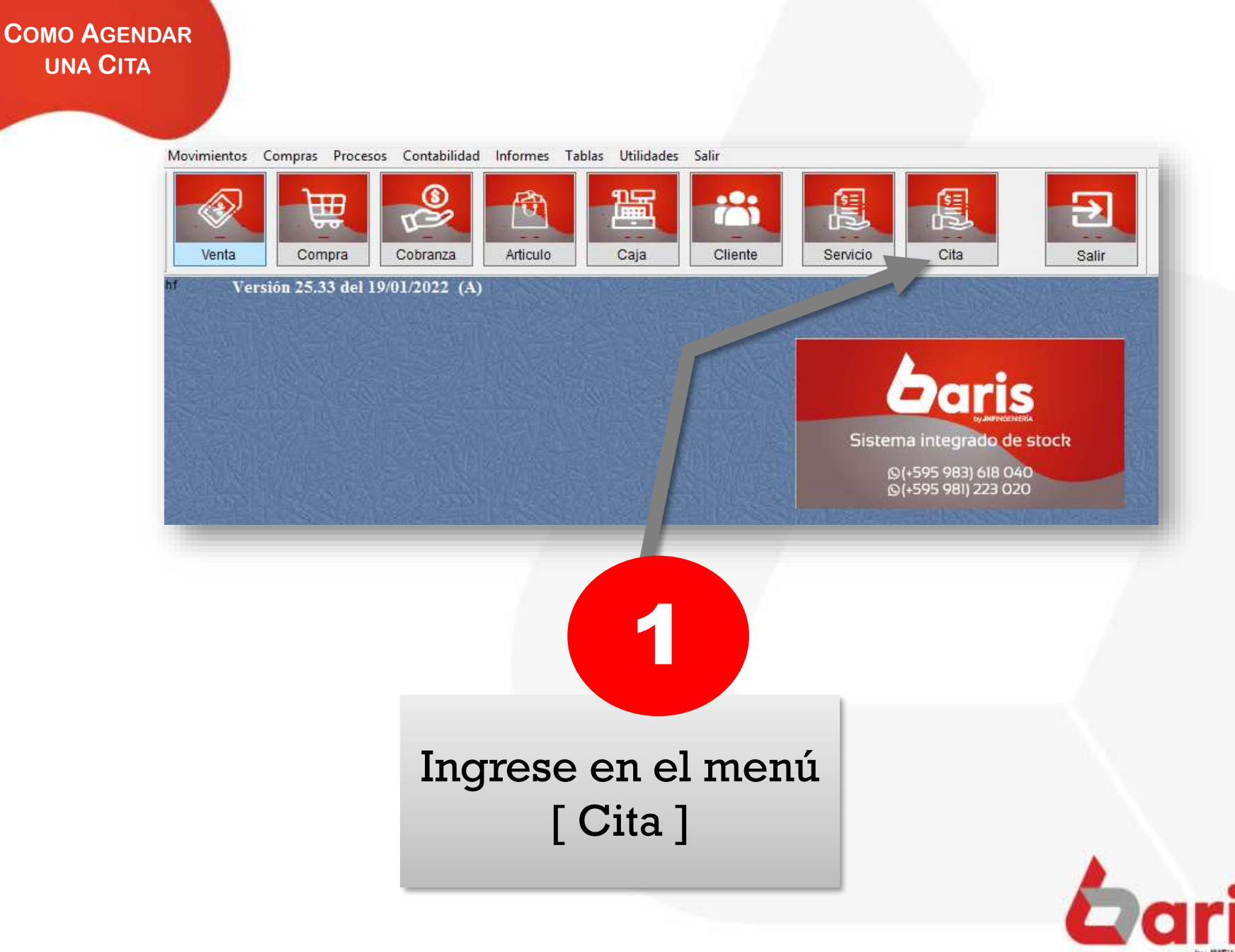

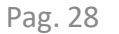

**COMO AGENDAR UNA CITA**

# Haga click en el botón [ Nuevo ]

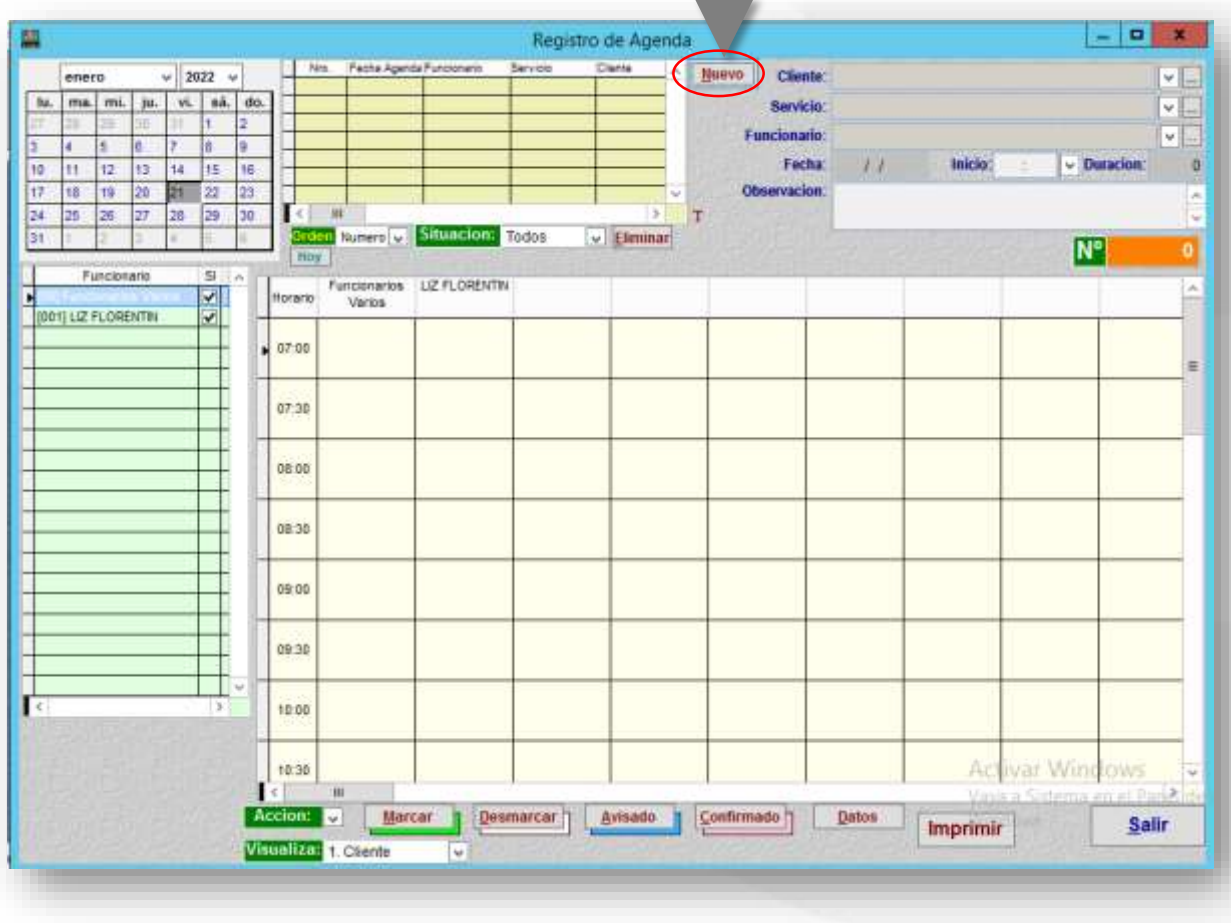

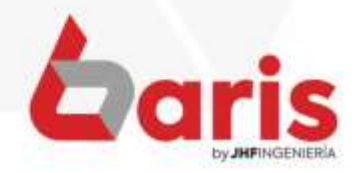

**COMO AGENDAR UNA CITA**

### Complete los campos de: Cliente, Servicio y Funcionario

3

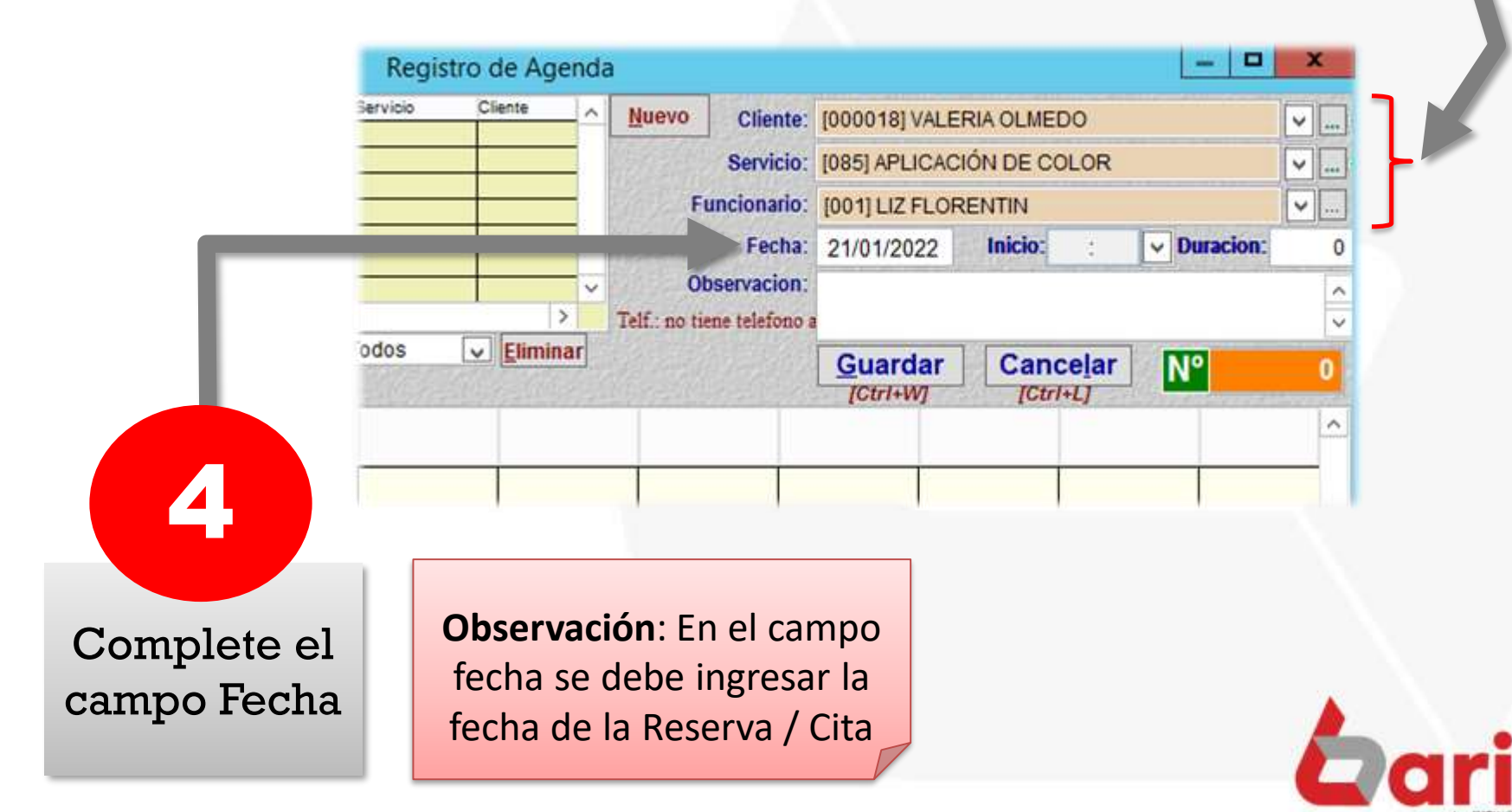

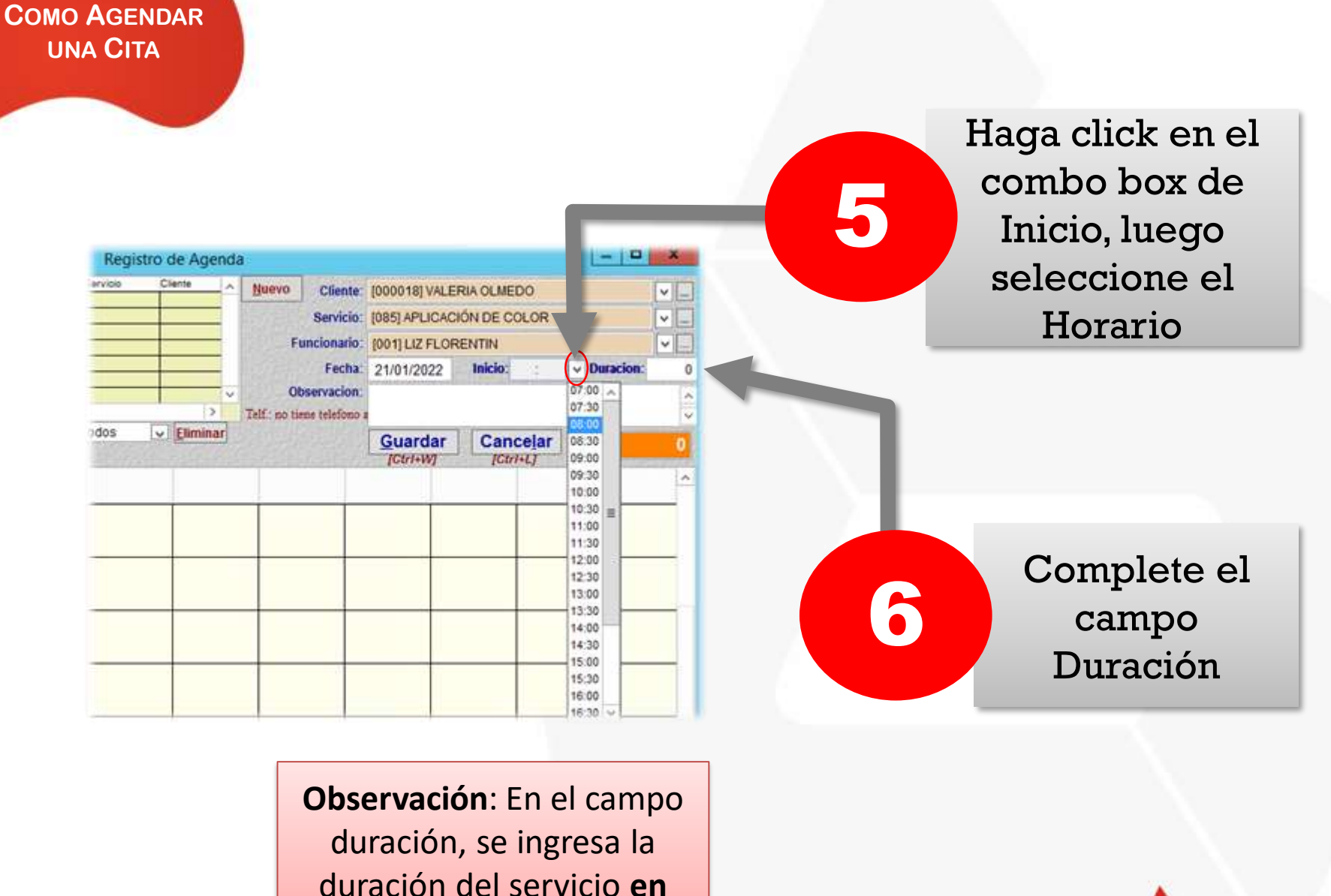

**minutos**

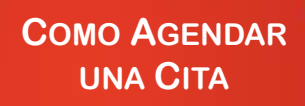

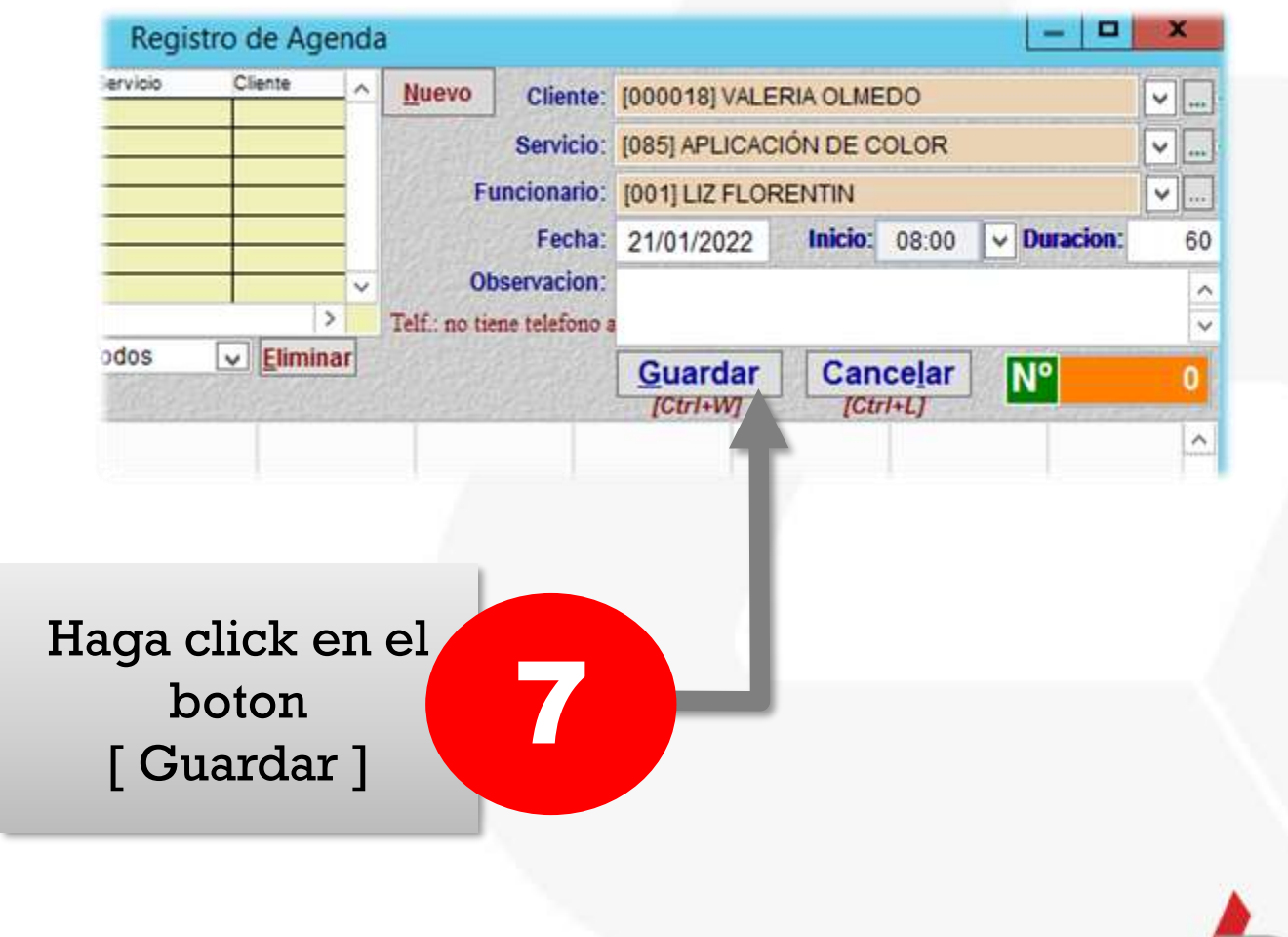

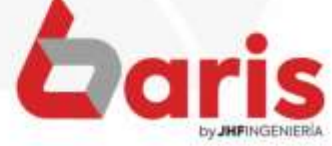

**COMO AGENDAR UNA CITA**

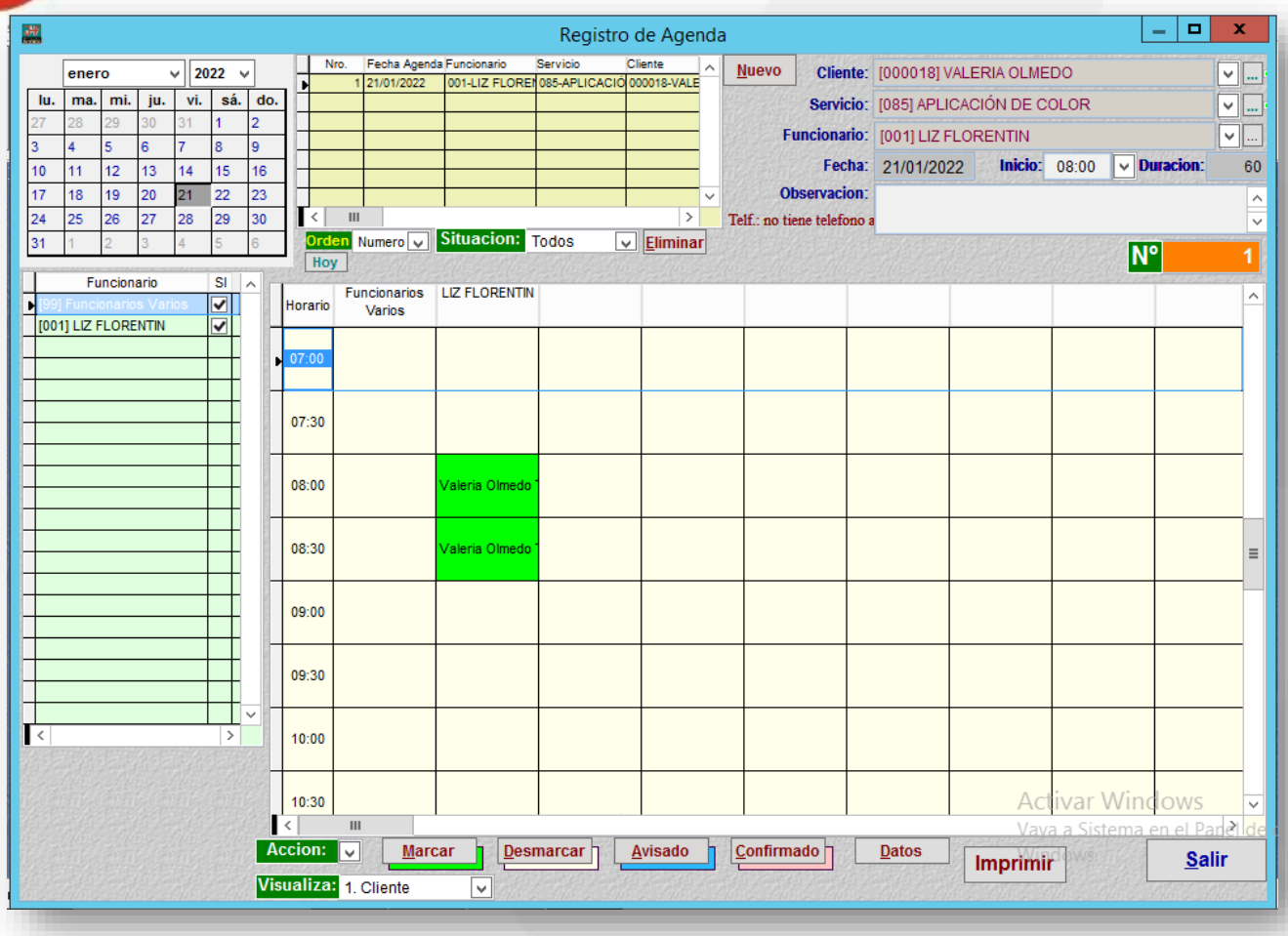

#### **Observación**: De esta manera queda Registrado una Reserva / Cita

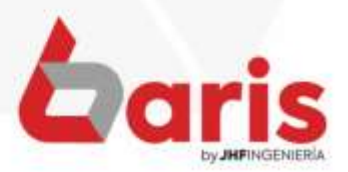

☎ +595 61 571 050 **① +595 983 618 040 ① +595 981 223 020** www.jhf.com.py ihfpy@hotmail.com **n**o @jhfingenieria

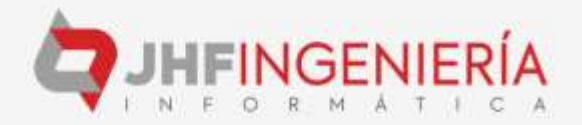